# Arduino: senzor DHT11, Node-RED

V tomto projekte si zapojíme senzor teploty a vlhkosti vzduchu DHT11 k Arduinu a získané hodnoty zobrazíme v Node-RED.

### **1. Senzor teploty a vlhkosti DHT111**

Je to jednoduchý digitálny senzor na snímanie vlhkosti a teploty okolitého prostredia. Dá sa využiť na budovanie vlastnej meteostanice. Pre získanie presnejšej teploty a vlhkosti s väčším rozsahom teplôt sa odporúča [DHT22.](https://techfun.sk/produkt/senzor-teploty-a-vlhkosti-dht22/)

Špecifikácie: Meranie vlhkosti: 20% – 90% RH, ±5% RH Meranie teploty:  $0 \sim 50 °C$ ,  $\pm 2 °C$ Operačné napätie: 3.3V ~ 5V

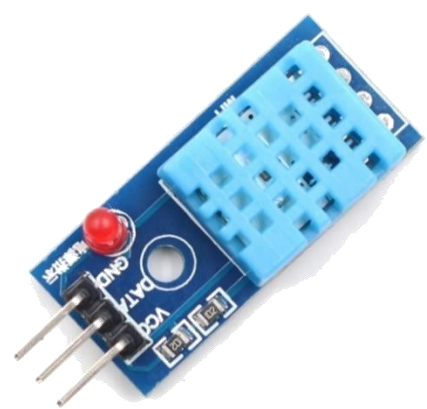

## **2. Schéma zapojenia:**

Rezistor 10k ide z pinu DATA na Vcc.

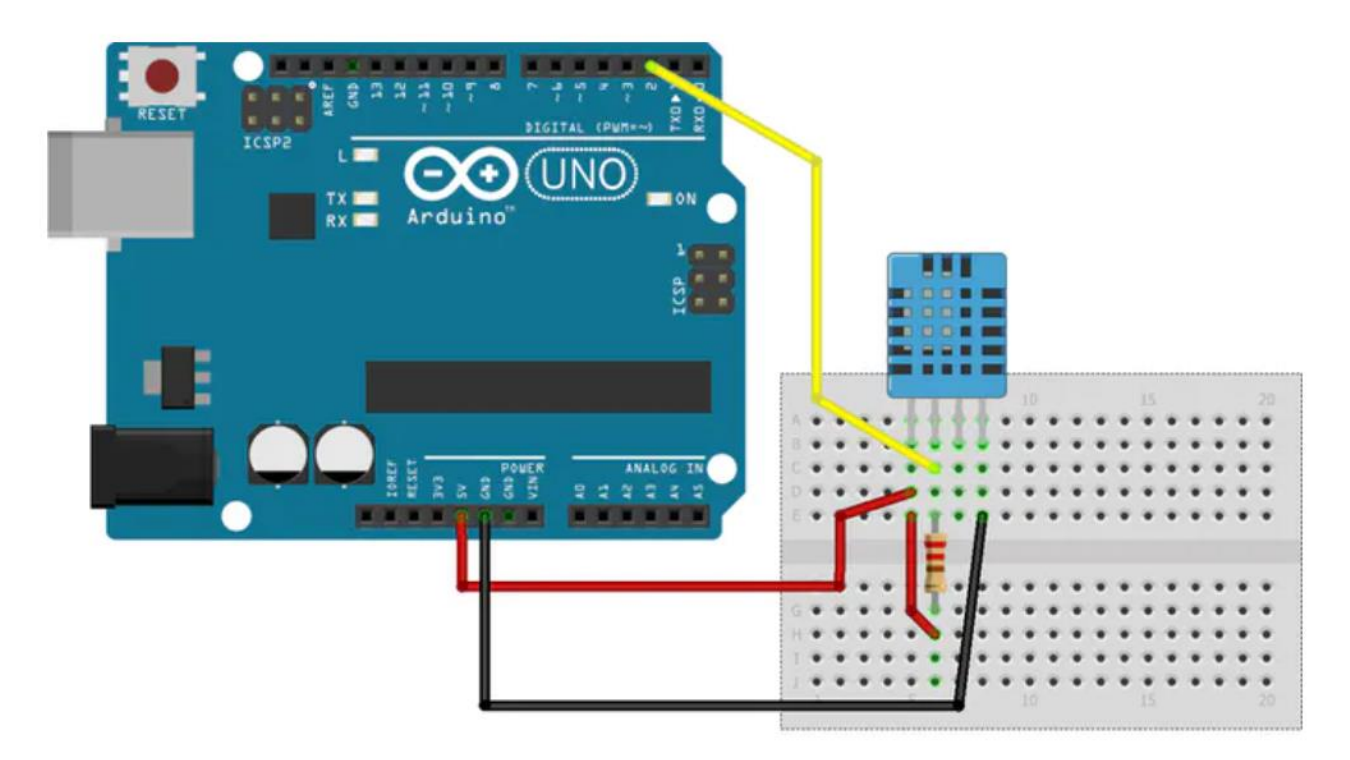

#### **3. Program**

```
#include <DHT.h>
                     // Data pin DHT11 je pripojený na pin 2 Arduino
#define DHTTYPE DHT11 // zadefinovanie typu senzora, máme DHT11
DHT dht(DHTPIN, DHTTYPE);
int chk;
float hum; //premenná na uchovanie vlhkosti
float temp; //premenná na uchovanie teploty
String hum1; //prevod číselnej hodnoty na reťazec pre vlhkosť
String temp1; //prevod číselnej hodnoty na reťazec pre teplotu
void setup() {
 Serial.begin(9600);
  dht.begin();
}
void loop()
{
     //prečítanie hodnôt
    hum = dht.readHumidity();
    temp= dht.readTemperature();
    hum1 = String(hum);
    temp1 = String(temp);
    //zobrazenie hodnôt na sériový monitor
   Serial.print("Humidity: ");Serial.print(hum1);Serial.println("% ");
    Serial.print("Temperature: ");Serial.print(temp1);// Serial.println("°C");
    delay(2000); //Delay 2 sec.
}
```
Hodnoty v monitore sériového portu:

```
COM<sub>15</sub>
Humidity: 50.00%
                           Temperature: 30.50°C
Humidity: 48.00%
                           Temperature: 30.60°C
Humidity: 48.00%
                           Temperature: 30.60°C
Humidity: 48.00%
                           Temperature: 30.60°C
```
Ak chceme hodnoty odoslané z Arduina spracovávať v Node-RED, výstup zjednodušíme takto:

```
void loop()
{
     //prečítanie hodnôt
     hum = dht.readHumidity();
     temp= dht.readTemperature();
     hum1 = String(hum);
     temp1 = String(temp);
     //zobrazenie hodnôt na sériový monitor
     //Serial.print("Humidity: ");
     Serial.print(hum1);Serial.print(",");
    //Serial.print("% ");
     //Serial.print("Temperature: ");
    Serial.println(temp1);// Serial.println("°C");
    delay(2000); //Delay 2 sec.
}
```
Arduino IDE môžeme zavrieť a spustiť si Node-RED.

# **4. Node-RED**

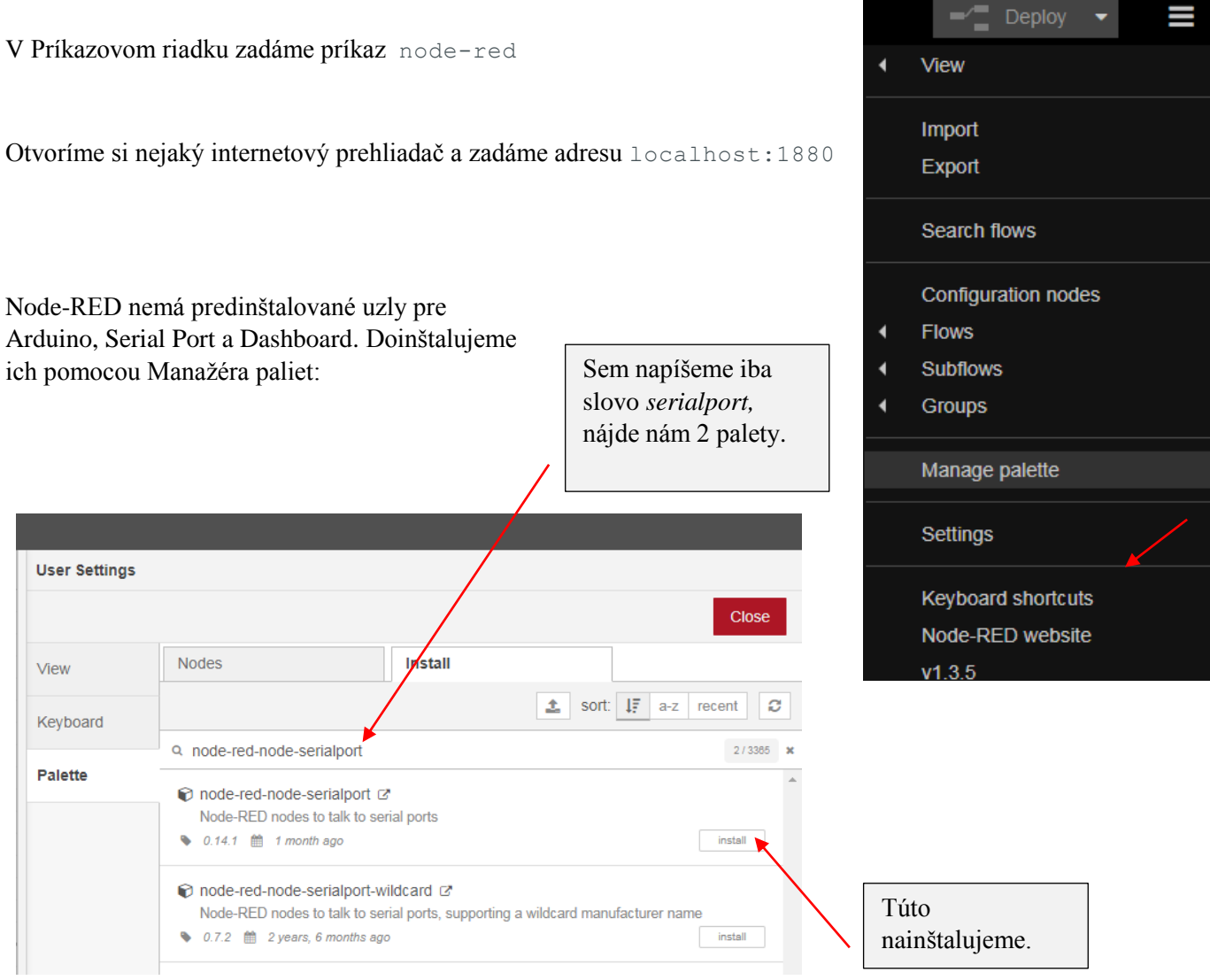

## Po nainštalovaní to vyzerá takto:

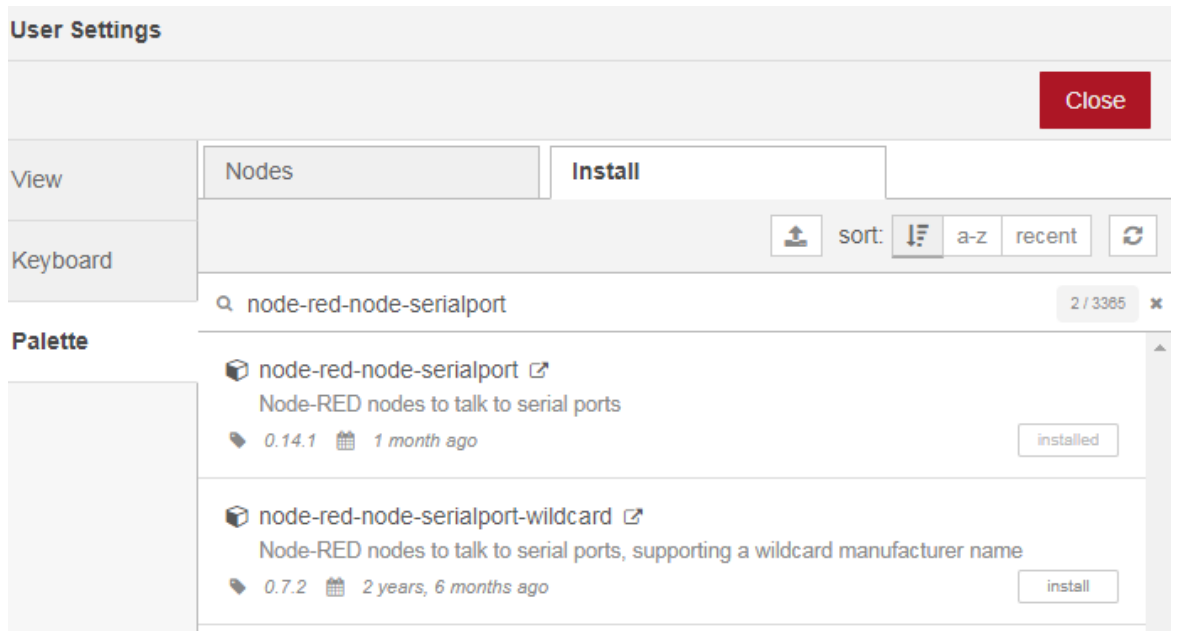

## V paneli uzlov, v skupine network nám pribudnú tieto uzly:

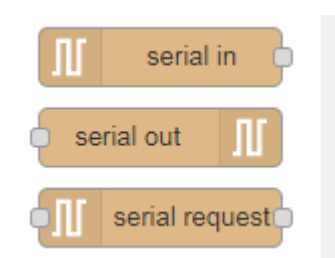

## Podobne doinštalujeme uzly pre Arduino:

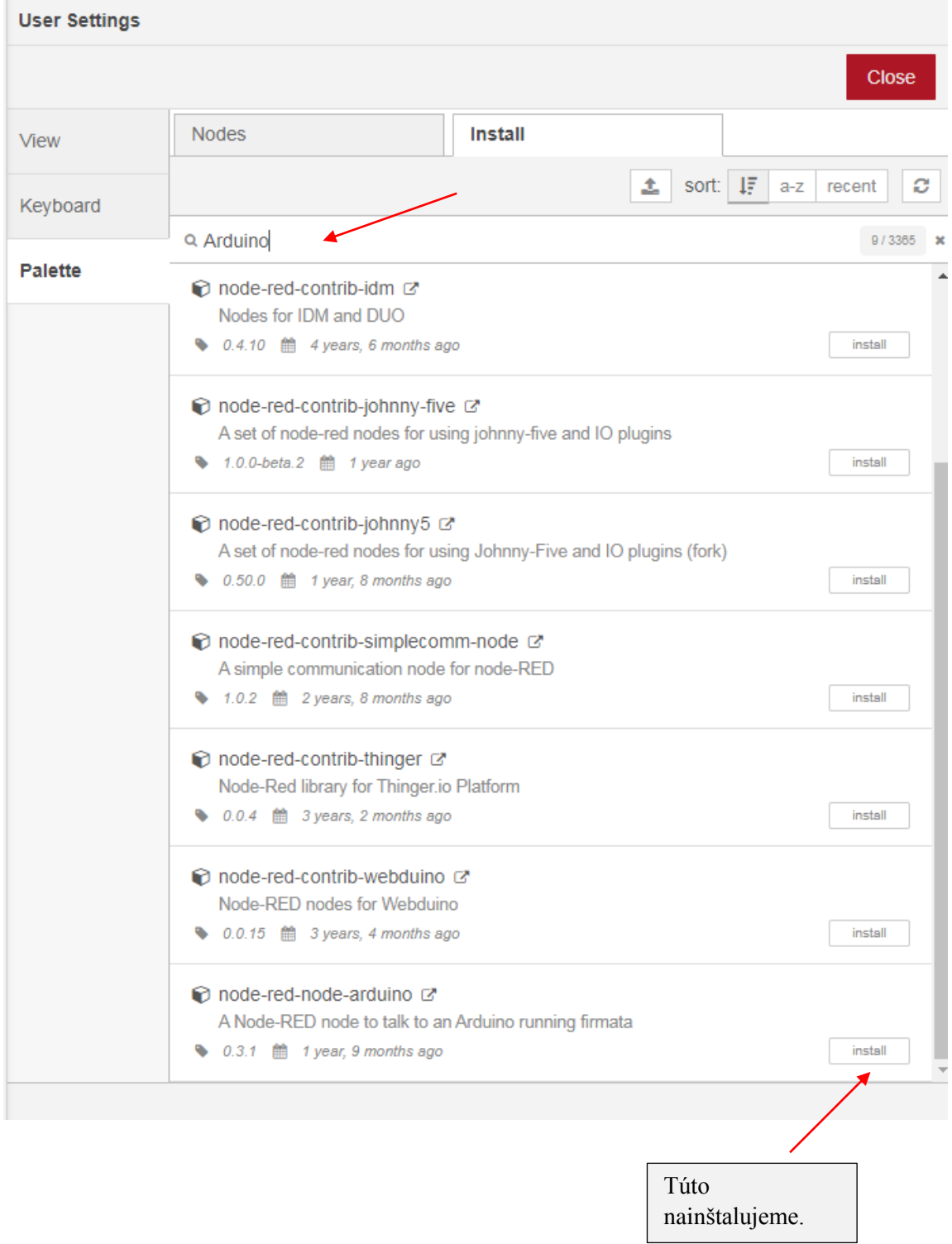

## Na pracovnú plochu vložíme uzol **serial**:

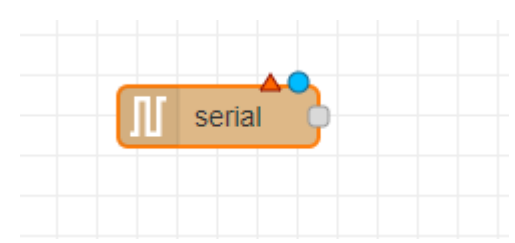

## Zadáme mu takéto vlastnosti:

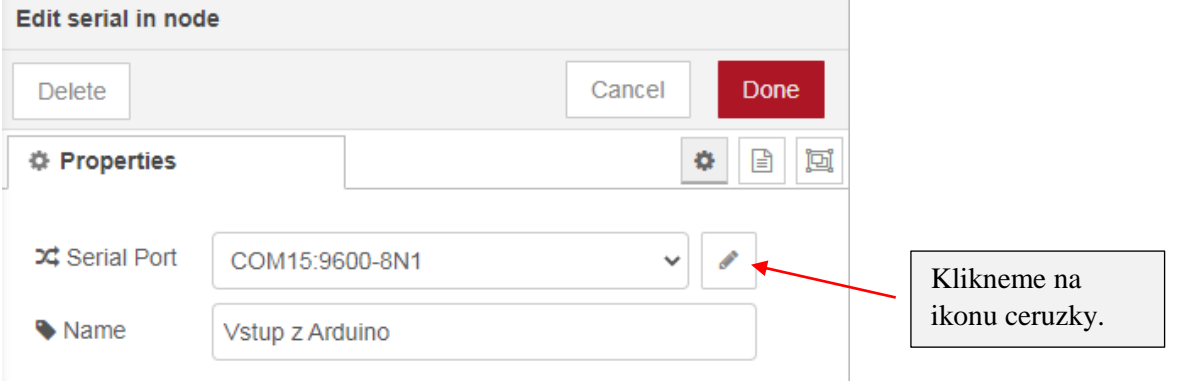

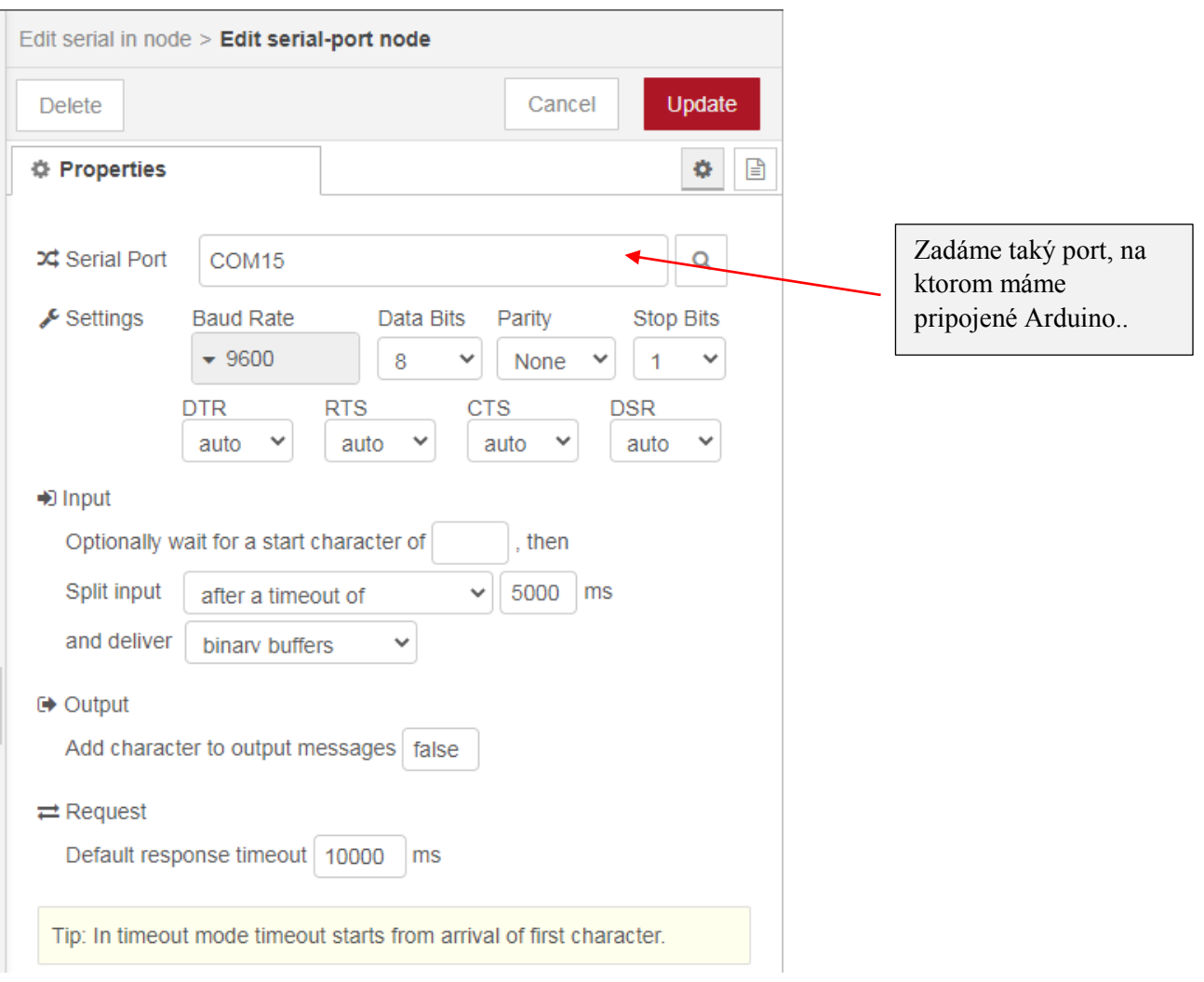

#### Pridáme uzol **debug**:

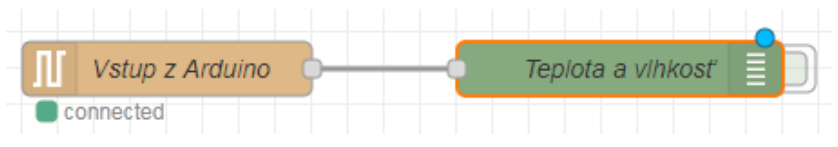

#### Vlastnosti uzla **debug**:

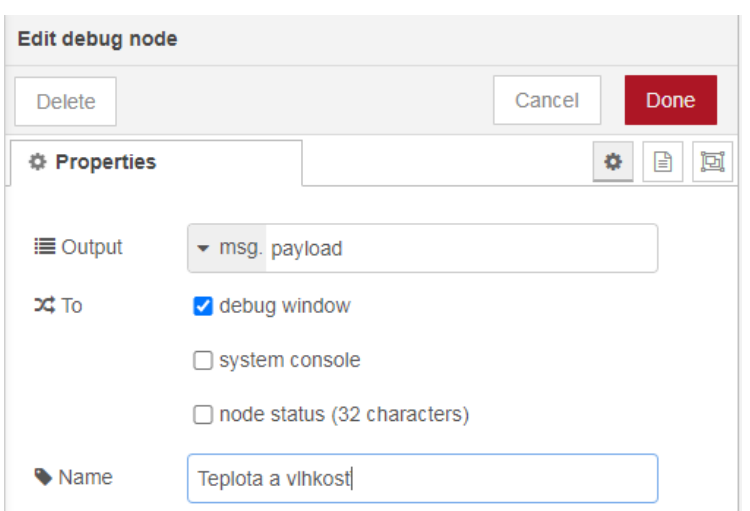

Po kliknutí na **Deploy** sa v debug okne každých 5 sekúnd zobrazujú hodnoty vlhkosti a teploty zo senzoru DHT11, pripojenom k Arduinu (pozor, Arduino sme naprogramovali tak, že vysiela hodnoty každé 2 sekundy):

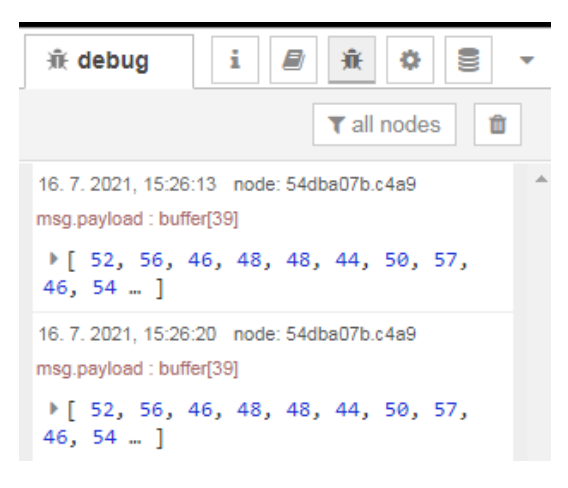

Program v Arduine vysiela reťazec znakov, v debug okne vidíme ich ASCII kódy. Pre krajší výstup do debug okna musíme zaradiť uzly s funkciami. Funkcie aj debug uzly budú 2:

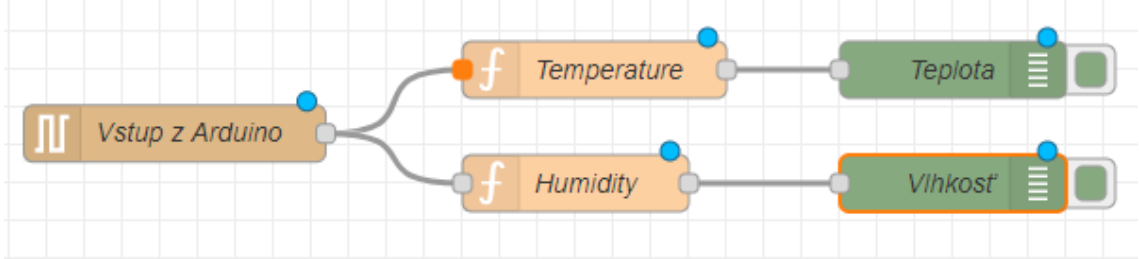

Node-RED prijíma hodnoty vlhkosti a teploty vo formáte ASCII zo sériového monitora. Na zobrazenie týchto hodnôt na Node-RED Dashboard musíme previesť ASCII kódy znakov na skutočné hodnoty. Funkcie naprogramujeme v JavaScripte takto:

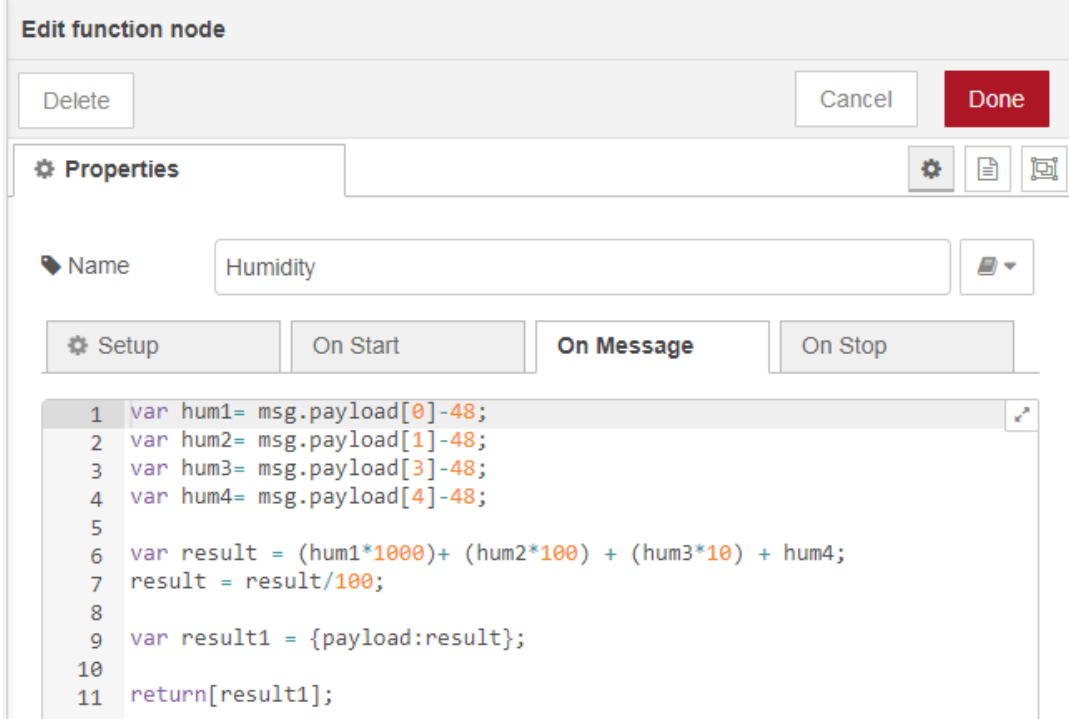

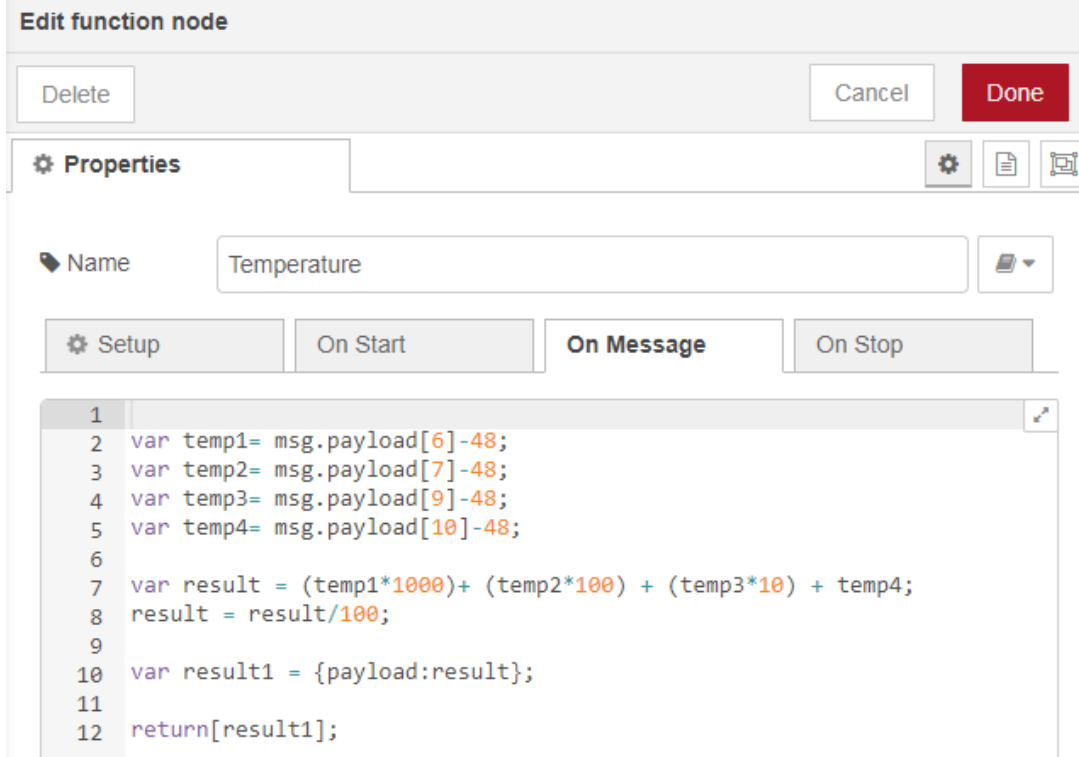

V sekvencii ASCII kódov je 5. kód čiarka (tak sme to naprogramovali), takže tento znak vynechávame.

Výstup v debug okne vyzerá teraz takto:

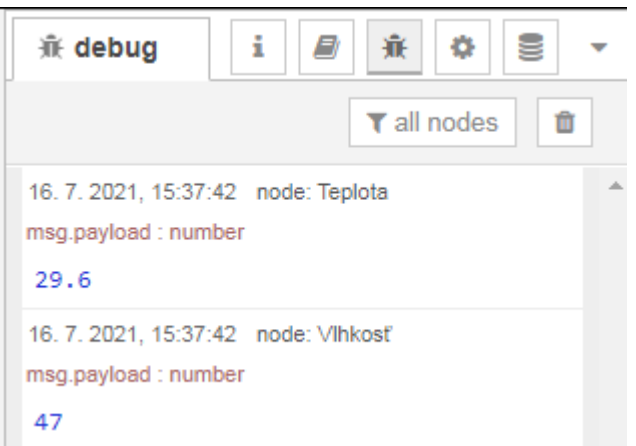

## Ďalšie vylepšenie:

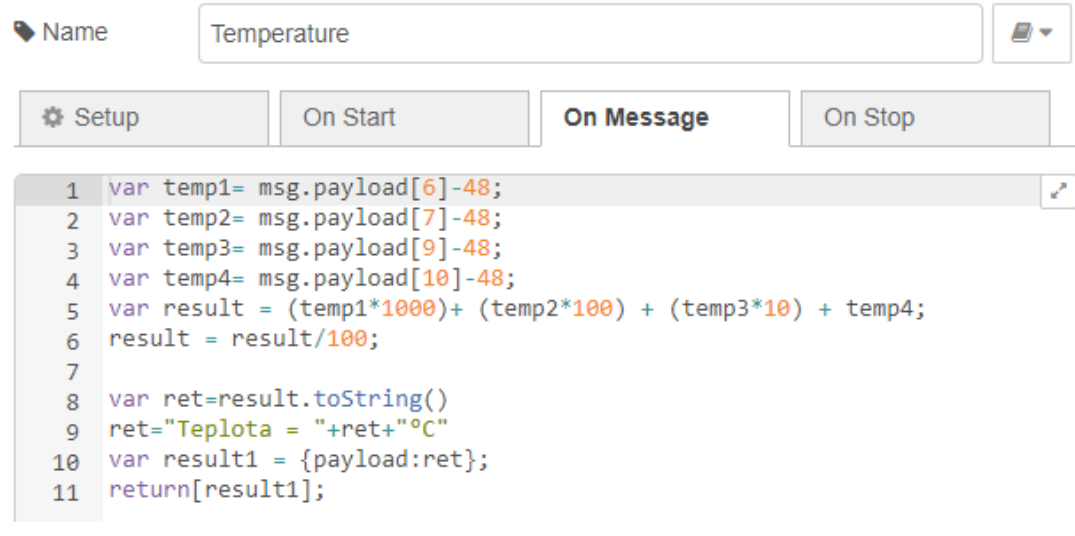

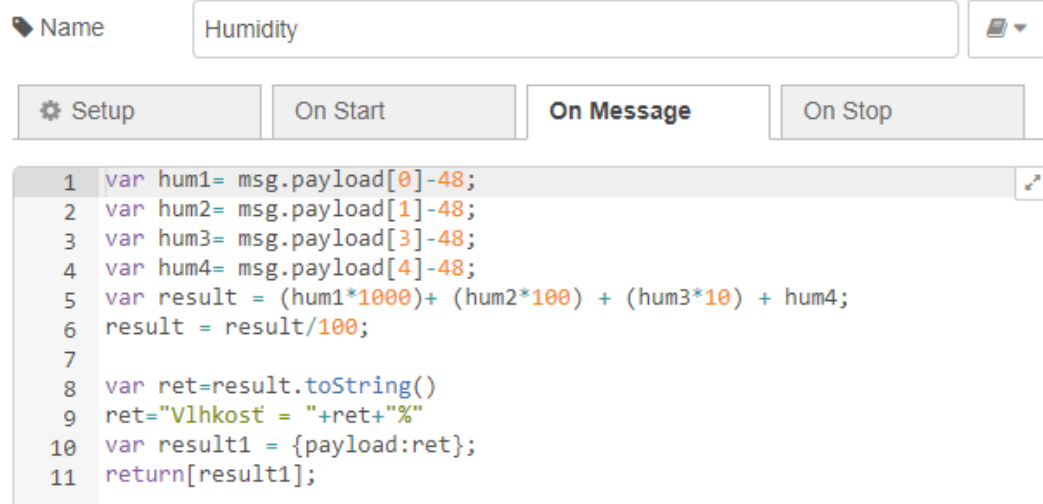

# Výsledok vylepšenia:

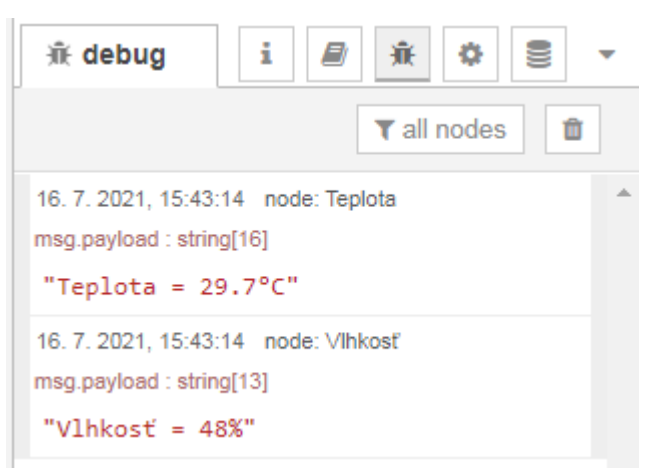

Teraz pridáme uzol **gauge** pre grafický výstup do dashboardu:

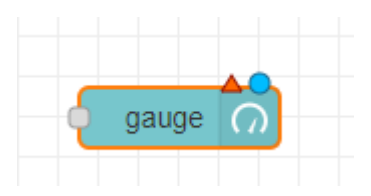

Nastavíme mu takéto vlastnosti:

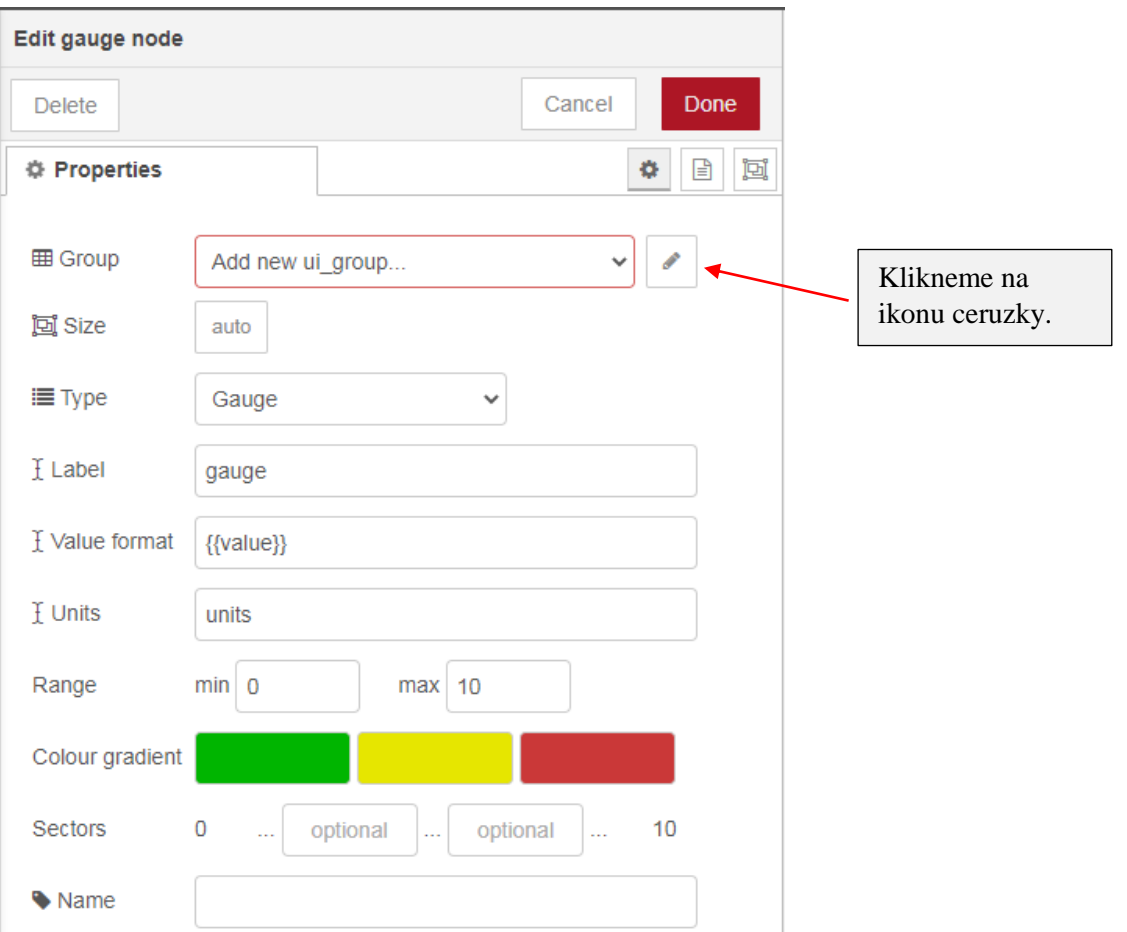

#### *Gymnázium Ivana Kupca 10/13 Mgr. Miroslava Vavrová*

## Pridávame skupinu:

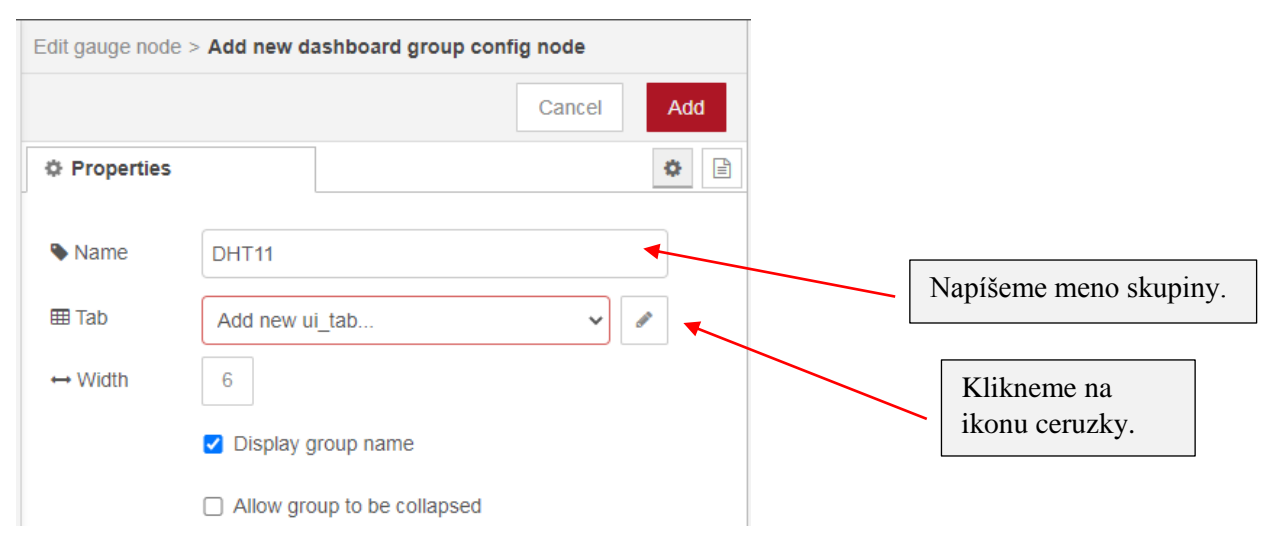

#### Pridávame tabuľku:

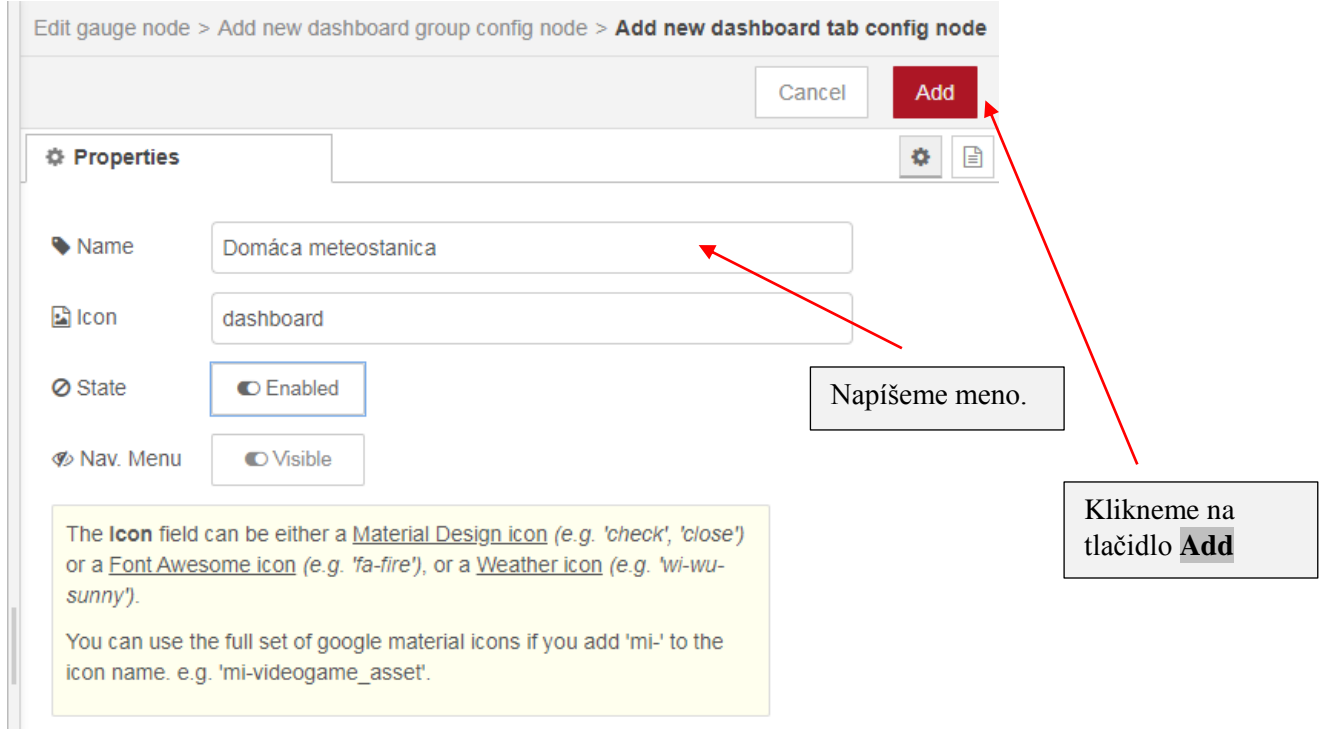

#### Vrátime sa do predchádzajúceho dialógového panelu a aj tu klikneme na tlačidlo **Add**.

![](_page_9_Figure_8.jpeg)

Vrátime sa do predchádzajúceho dialógového panelu a dokončíme nastavovanie vlastností:

![](_page_10_Picture_34.jpeg)

# Analogicky pridáme ďalší uzol **gauge** pre vlhkosť:

![](_page_10_Figure_6.jpeg)

Uzol **gauge** pre vlhkosť má tieto vlastnosti:

![](_page_11_Picture_65.jpeg)

Po kliknutí na **Deploy** si zobrazíme Dashboard:

![](_page_11_Figure_6.jpeg)

Vo nodoch s funkciami znefunkčníme riadok 9:

```
9 //ret="Teplota = "+ret+"^{\circ}C"
```

```
9 //ret="Vlhkosť = "+ret+"%"
```
### Výsledok:

![](_page_12_Figure_4.jpeg)

Dizajn môžeme meniť nastavovaním vlastnosti **Theme**:

![](_page_12_Picture_49.jpeg)

Prípadne dýchneme na senzor DHT11 a zmeriame teplotu a vlhkosť nášho dychu:

![](_page_12_Figure_8.jpeg)